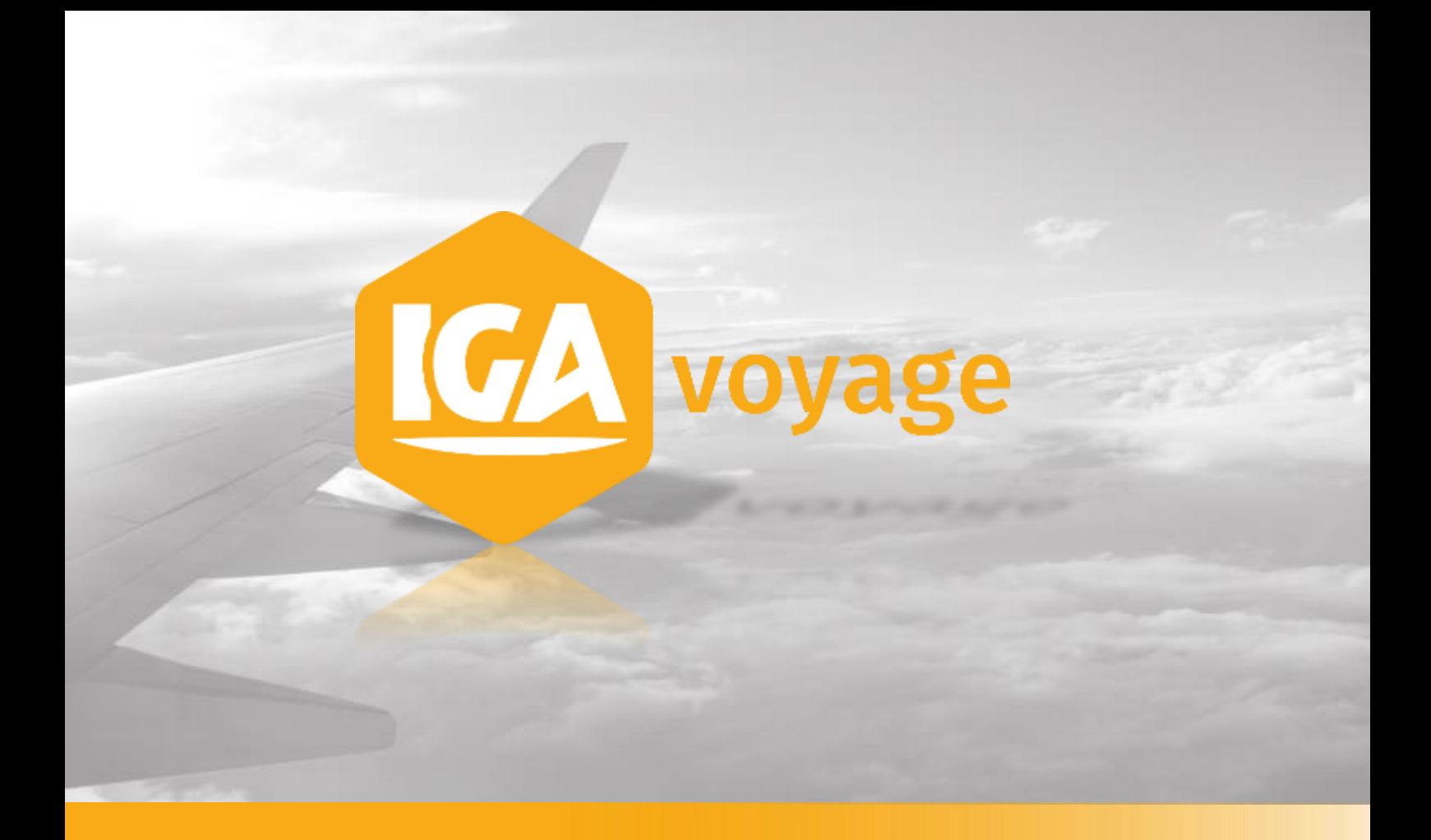

# **FOURNISSEUR**

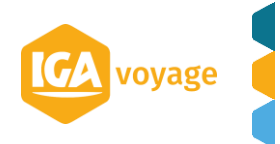

# **Sommaire**

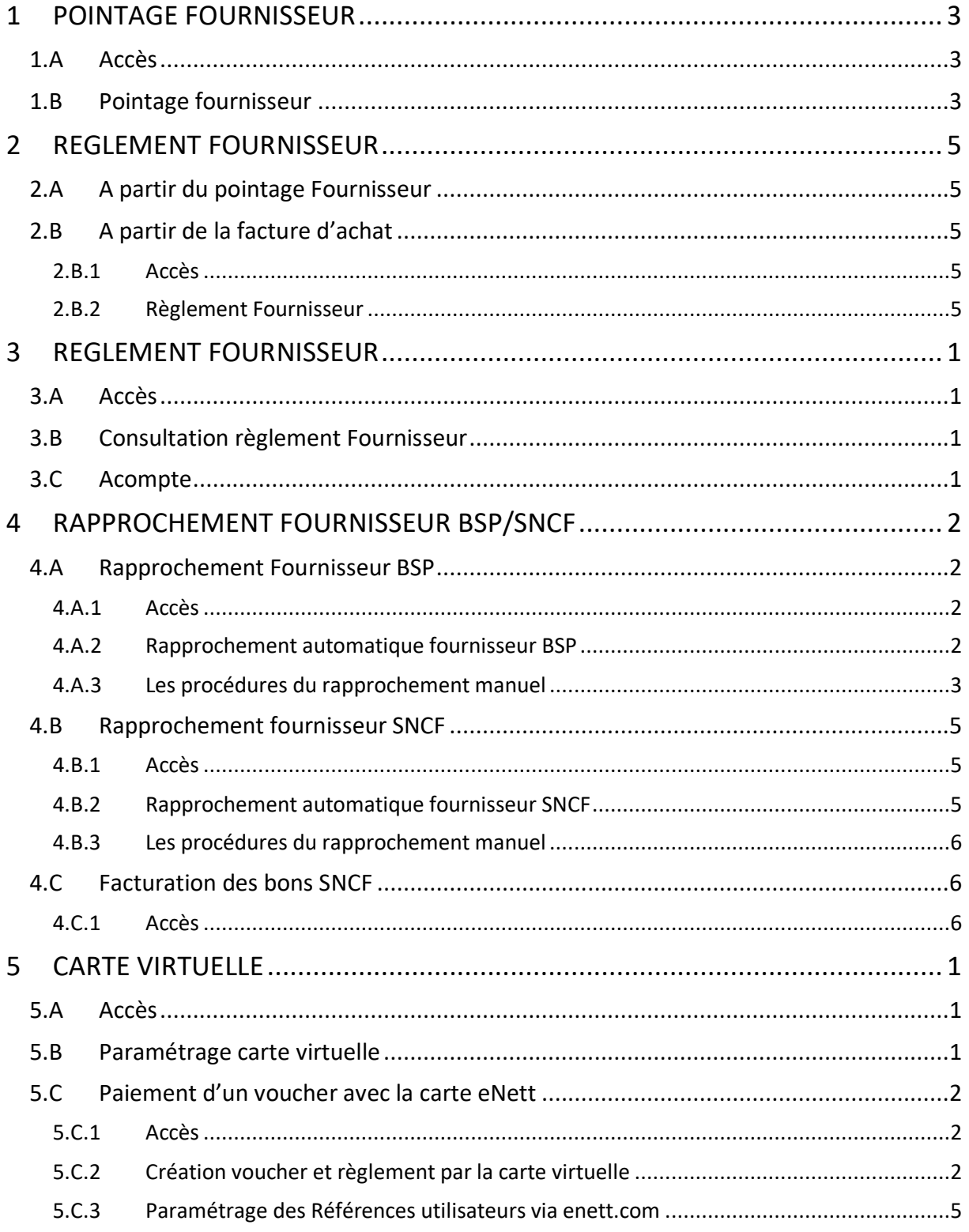

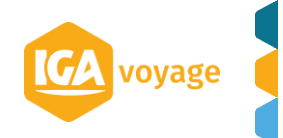

# <span id="page-2-0"></span>**1 POINTAGE FOURNISSEUR**

## 1.A Accès

<span id="page-2-1"></span>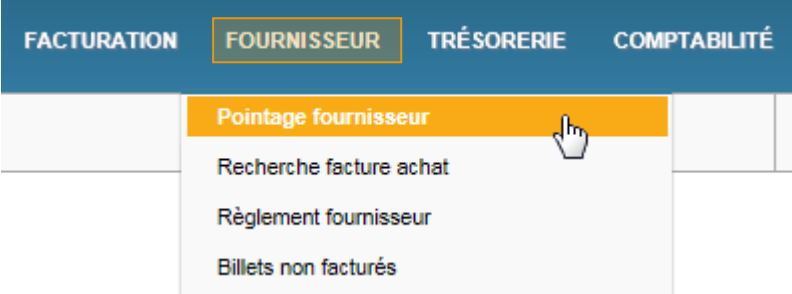

## 1.B Pointage fournisseur

<span id="page-2-2"></span>Renseigner l'information pour appliquer les filtres souhaités et cliquer sur Rechercher

#### *N.B.* A*u moins un critère de recherche doit être renseigné.*

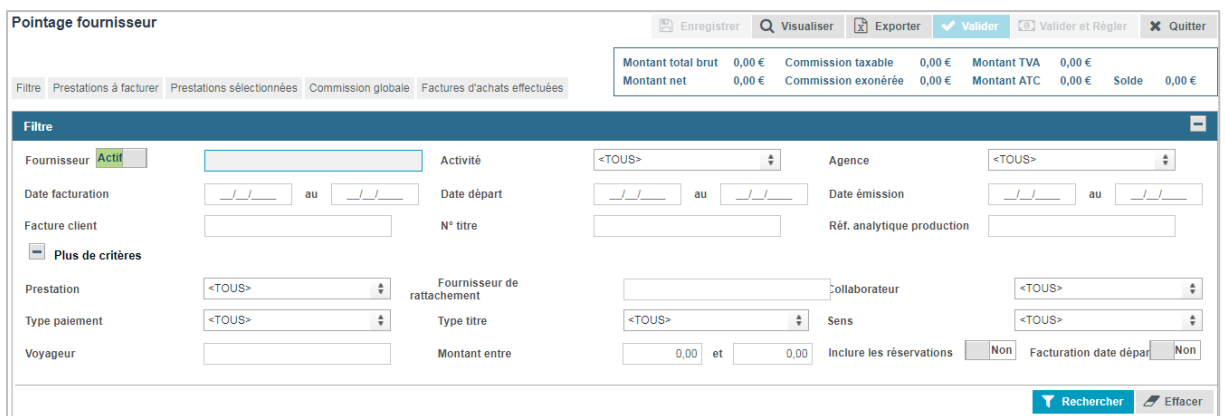

Les résultats de recherche s'affichent au-dessous dans le panel prestation à facturer.

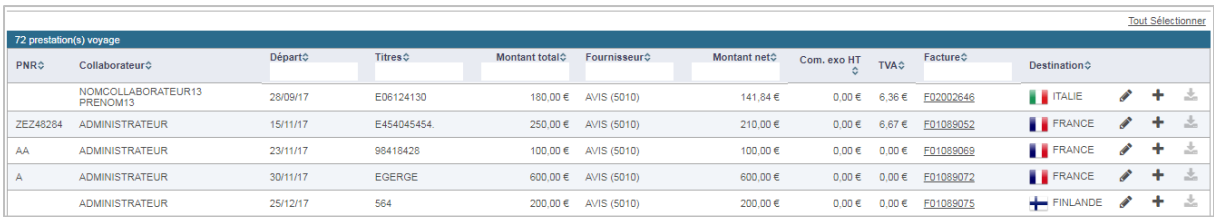

Pour accéder à la facture dans le dossier voyage, cliquer sur le n° Facture surligné F00000. Pour modifier des données (montant d'achat, Taux de TVA, libellé etc.), cliquer sur le pictogramme pour faire apparaitre la page Détails PNR et procéder aux modifications désirées.

Pour sélectionner la ou les prestations à facturer, cliquer sur le pictogramme  $\pm$ , les prestations seront transférées dans le panel Prestations sélectionnées.

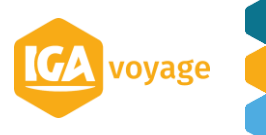

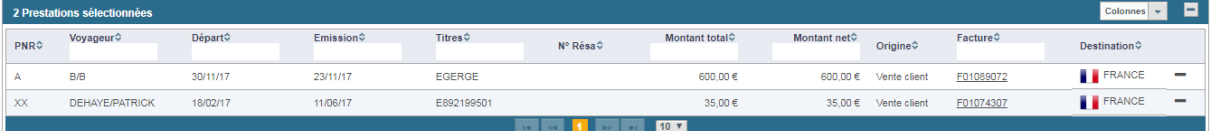

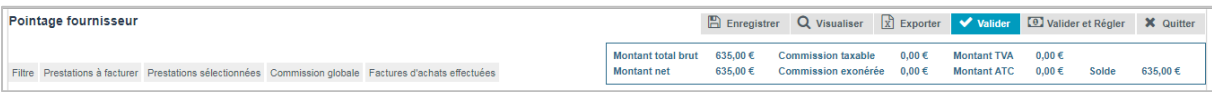

## Plusieurs actions sont disponibles :

Pour créer une facture d'achat

 $B$  Enregistrer Pour créer un bon de Livraison.

D Valider et Régler Pour créer la facture d'achat et ensuite régler le fournisseur en un clic.

Q Visualiser Pour visualiser sous format PDF le pointage fournisseur.

#### Pour rappel :

Pour personnaliser l'affichage des colonnes, cliquer sur Colonnes et choisir les colonnes à afficher.

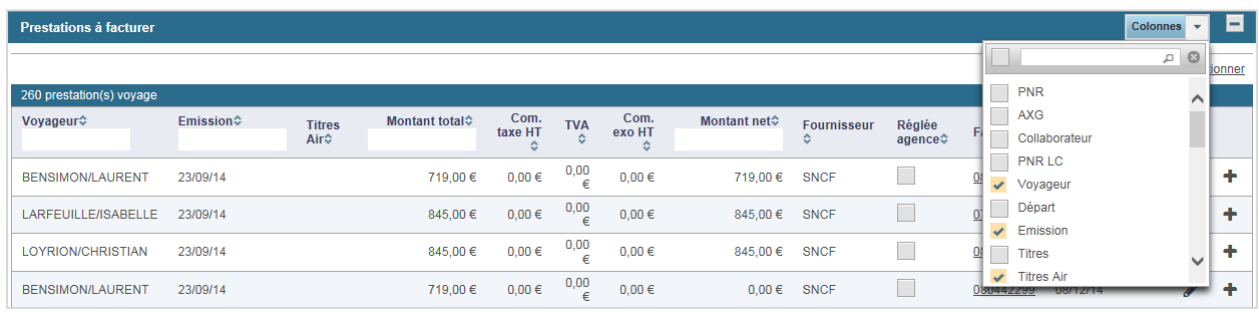

# <span id="page-4-0"></span>**2 REGLEMENT FOURNISSEUR**

## 2.A A partir du pointage Fournisseur

## <span id="page-4-2"></span><span id="page-4-1"></span>Cf. 1 POINTAGE FOURNISSEUR

## 2.B A partir de la facture d'achat

## 2.B.1 Accès

<span id="page-4-3"></span>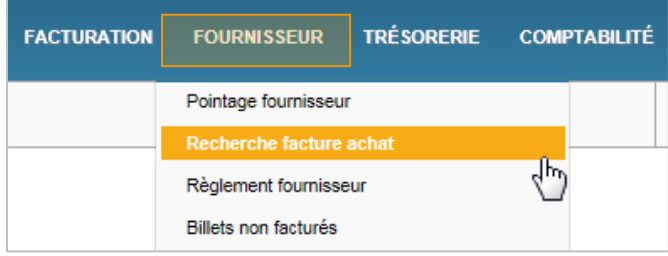

## 2.B.2 Règlement Fournisseur

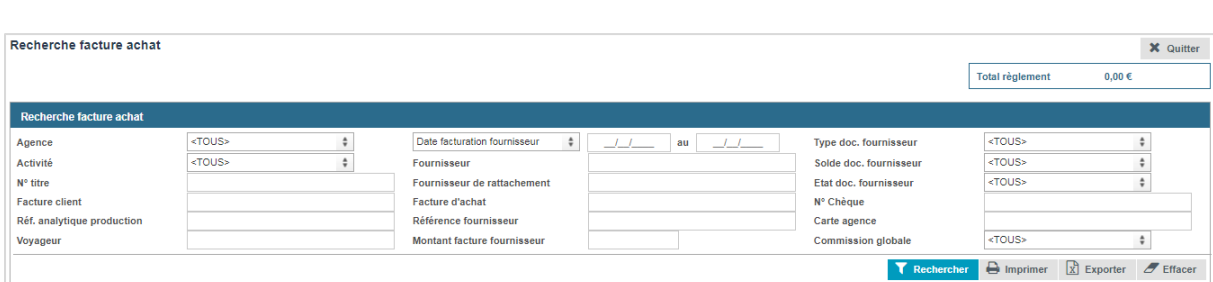

<span id="page-4-4"></span>Renseigner l'information pour appliquer les filtres souhaités et cliquer sur Rechercher

Les différentes pièces (factures, avoirs et Bon de livraison) s'affichent dans le panel Factures

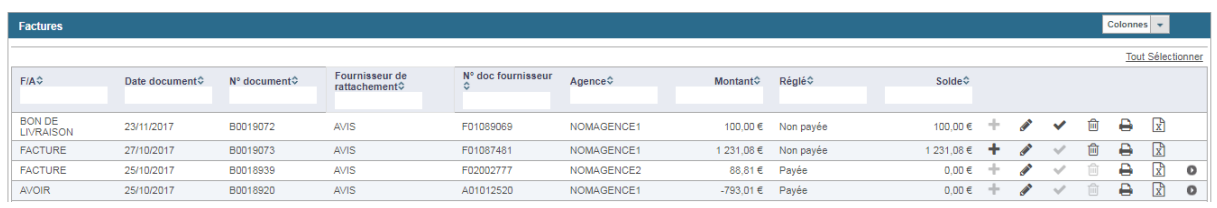

#### Pour valider le bon de livraison et le transformer en facture, cliquer sur  $\checkmark$ .

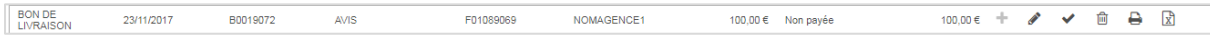

Un pop-up s'affiche et vous cliquez sur valider

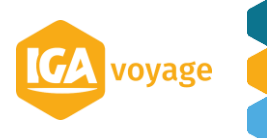

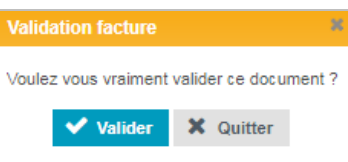

Pour effectuer le règlement fournisseur, sélectionnez la ou les facture à régler en cliquant sur  $+$ 

 $\overline{\phantom{a}}$ 

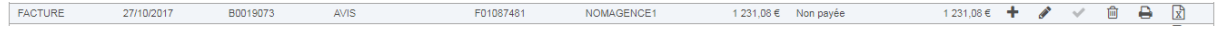

La facture sélectionnée apparaitra dans le panel dédié.

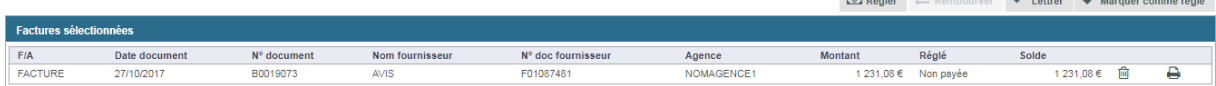

Plusieurs actions sont possibles :

 Cliquez sur pour accéder à la page **Création Règlement** ou vous pourrez renseigner votre règlement et cliquer sur l'Yalider

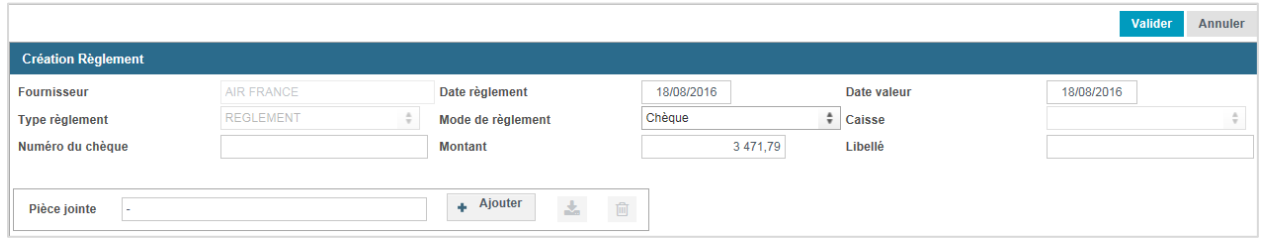

Pour visualiser le règlement dans la facture d'achat, cliquer sur  $\bullet$ . Le règlement s'affiche audessous de la facture.

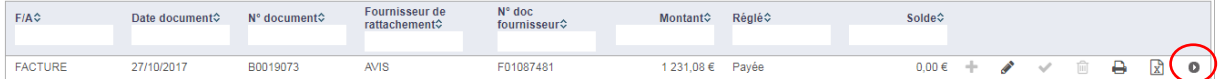

- $\Rightarrow$  Vous pouvez lettrer la facture ou marquer la facture comme réglée.
- Si un acompte est disponible dans le panel **Acomptes disponibles,** vous pouvez imputer cet acompte aux factures sélectionnées.

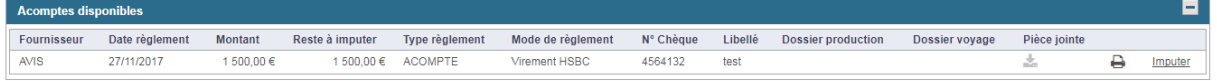

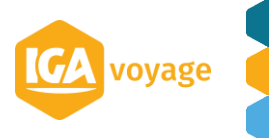

# <span id="page-6-0"></span>**3 REGLEMENT FOURNISSEUR**

## 3.A Accès

<span id="page-6-1"></span>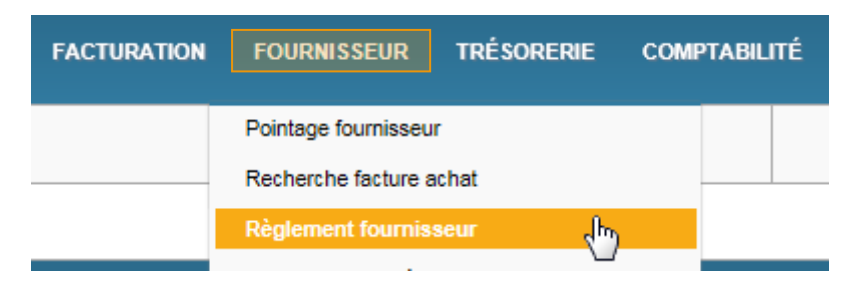

## 3.B Consultation règlement Fournisseur

<span id="page-6-2"></span>Renseigner l'information pour appliquer les filtres souhaités et cliquer sur Rechercher

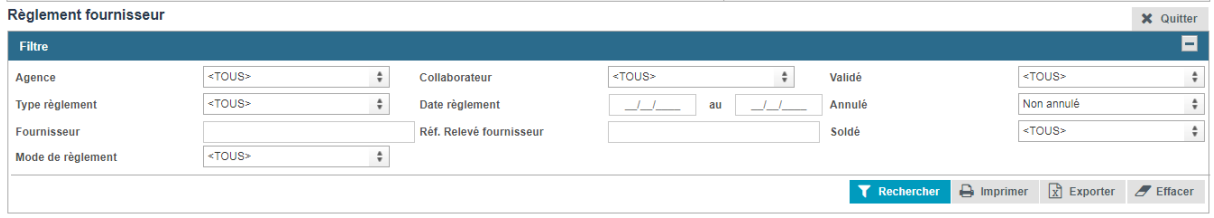

Les règlements s'affichent dessous.

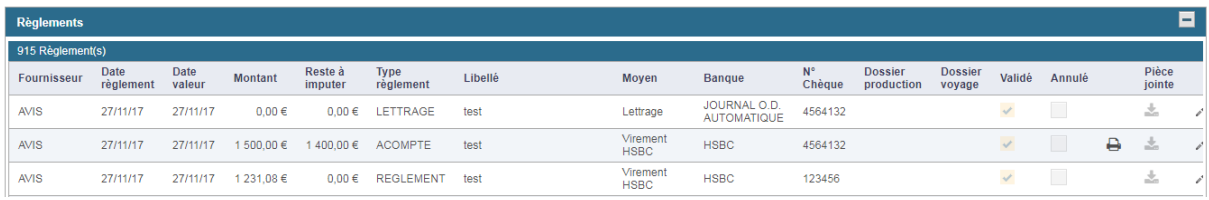

## 3.C Acompte

<span id="page-6-3"></span>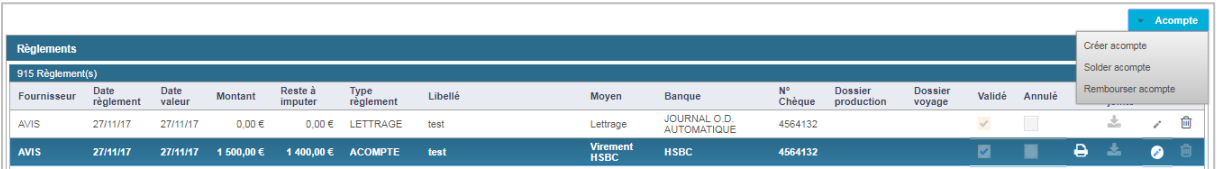

Pour saisir un acompte fournisseur cliquez sur l'onglet Acompte puis sur créer un acompte, remplissez les champs et valider

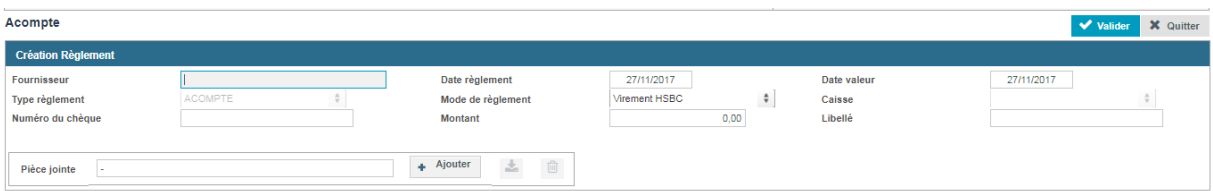

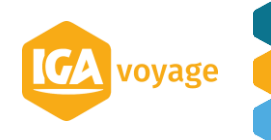

# <span id="page-7-0"></span>**4 RAPPROCHEMENT FOURNISSEUR BSP/SNCF**

Le **rapprochement** fournisseur BSP/SNCF se fait automatiquement après le chargement du fichier BSP/SNCF dans la base T9.

Le chargement du fichier est accessible par le menu CHARGEMENT RELEVE FOURNISSEUR.

La **facture d'achat fournisseur** se crée automatiquement sur la base du fichier chargé. Vous pouvez retrouver la facture d'achat dans le Menu FOURNISSEUR / RECHERCHE FACTURE ACHAT en renseignant B.S.P/SNCF dans le champ FOURNISSEUR GENERIQUE ou bien FOURNISSEUR AGENCE

Les **billets non rapprochés** restent dans le système T9. Il faut les rapprocher manuellement (voir la procédure ci-dessous).

Dans le cadre de rapprochement SNCF, le rapprochement automatique ne tient pas compte des **bons SNCF.** Il faut les rapprocher manuellement.

## <span id="page-7-1"></span>4.A Rapprochement Fournisseur BSP

<span id="page-7-2"></span>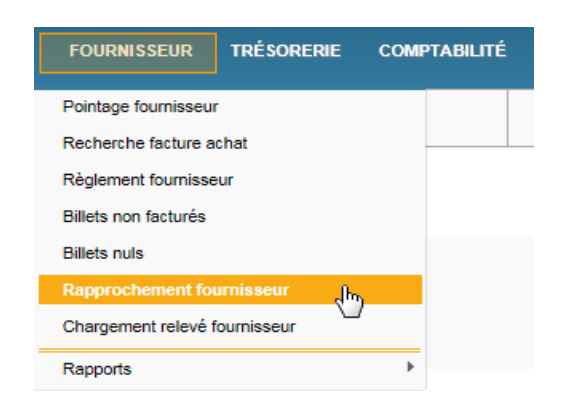

## 4.A.1 Accès

## 4.A.2 Rapprochement automatique fournisseur BSP

<span id="page-7-3"></span>Renseigner les champs ci-dessous :

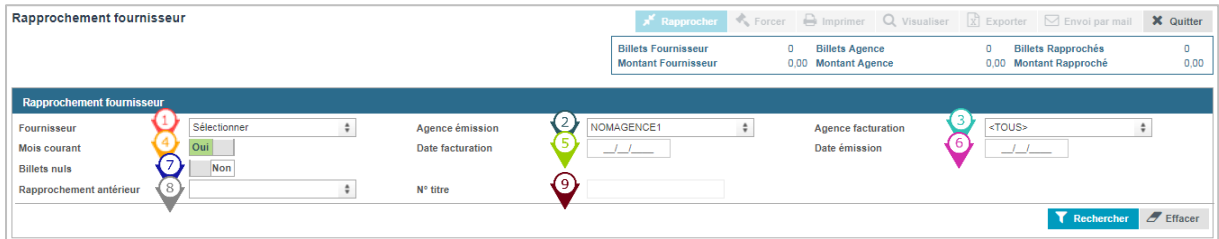

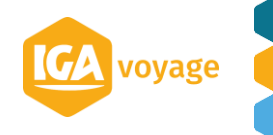

- Choisir le fournisseur B.S.P
- <sup>2</sup> Choisir l'agence émettrice

Choisir l'agence de facturation (laisser TOUS si toutes les agences de la liste déroulante sont les agences de facturation liées à l'agence émettrice)

- $\Diamond$  Cocher pour afficher uniquement le mois correspondant à la sélection.
	- Si la case « Mois courant » est décochée : Renseigner le dernier jour du mois à rapprocher. Le système affichera les billets facturés jusqu'au jour indiqué.
		- Si la case « Mois courant » est cochée : Choisir le dernier jour du mois en cours.
	- Le système affichera les billets facturés pendant le mois sélectionné.
- Si la case « Mois courant » est décochée : Renseigner le dernier jour d'émission du mois à rapprocher. Le système affichera les billets émis jusqu'au jour indiqué (et facturés jusqu'à la date indiquée dans le champ « Date de facturation ».
	- Si la case « Mois courant » est cochée, choisir le dernier jour du mois en cours ; le système affichera les billets facturés pendant le mois sélectionné
- $\heartsuit$  Cocher pour afficher les billets nuls dans les billets d'agence
- $\Diamond$  Choisir le rapprochement antérieur à afficher

Rechercher le N° du titre dans les anciens rapprochements manuels

Rechercher Cliquer sur

Les billets non rapprochés s'affichent selon les filtres renseignés ci-dessus :

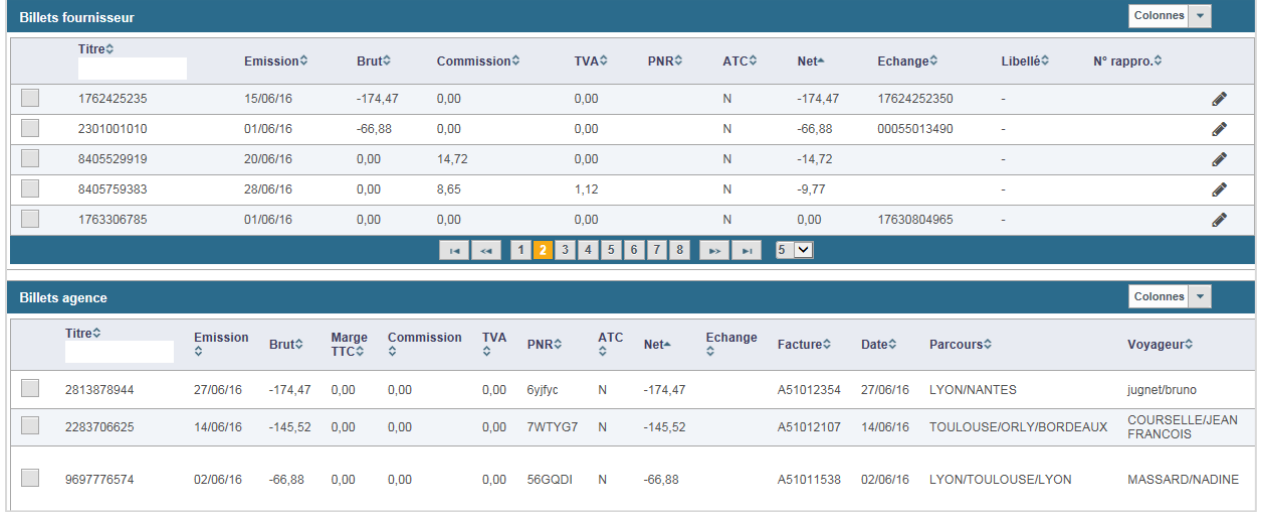

## 4.A.3 Les procédures du rapprochement manuel

<span id="page-8-0"></span>Si Les montants sont identiques : Sélectionner les billets à rapprocher et cliquer sur le bouton

 $x^k$  Rapprocher

.

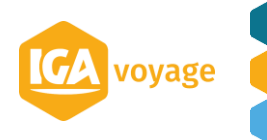

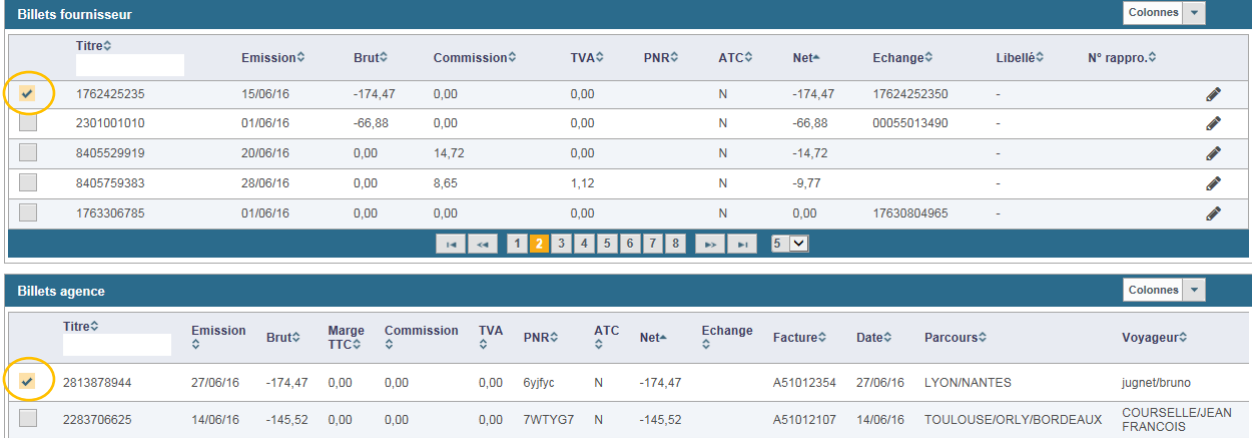

Si les montants NET sont différents : Sélectionner les billets à rapprocher et cliquer sur le bouton **\*** Forcer.

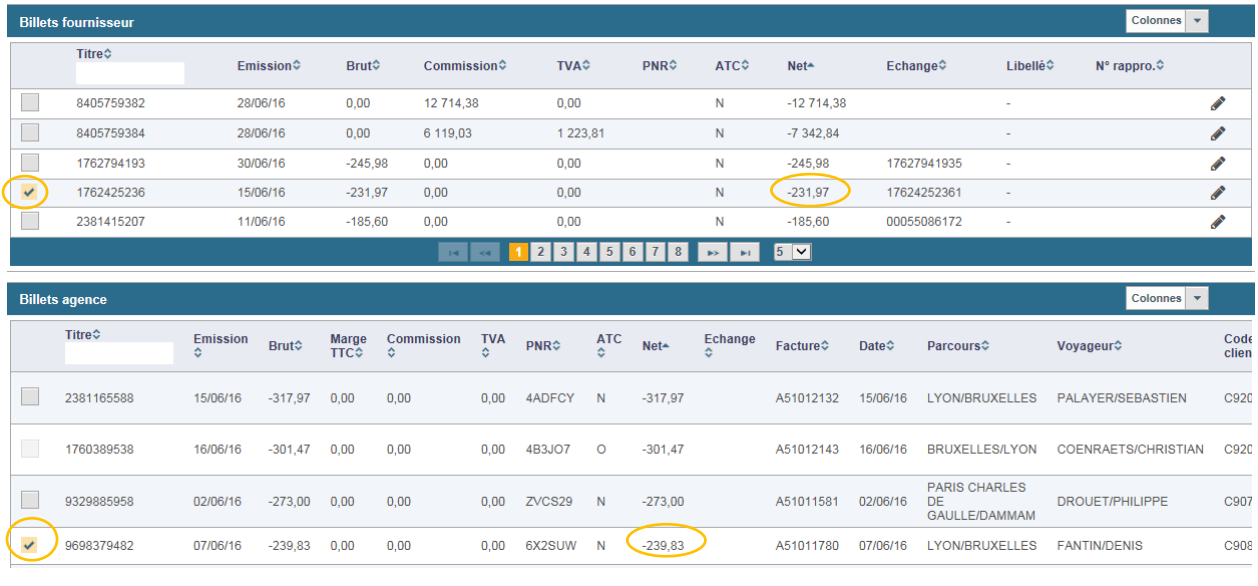

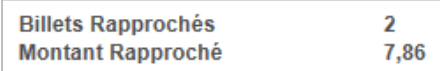

## La fenêtre « Affectation écart » s'affiche.

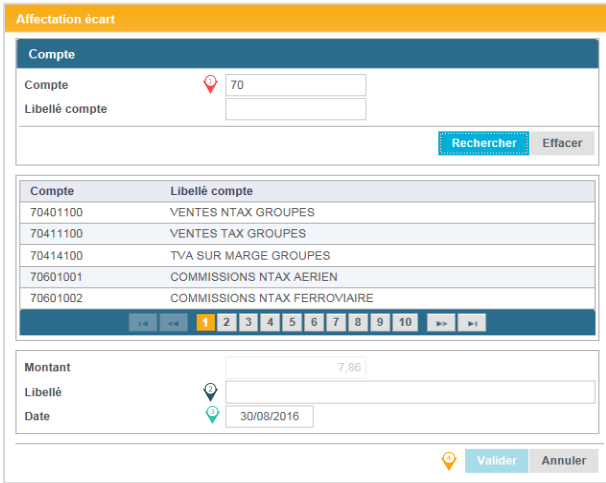

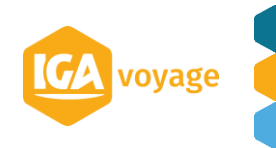

- Choisir le compte souhaité pour affecter un écart dans la liste affichée au- dessous.
- $\heartsuit$  Renseigner le libellé (ce libellé apparaîtra dans la comptabilité)
- Renseigner la date (cette date apparaîtra dans la comptabilité)
- Cliquer sur **Valider** afin de valider l'affectation de l'écart.

## <span id="page-10-0"></span>4.B Rapprochement fournisseur SNCF

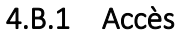

<span id="page-10-1"></span>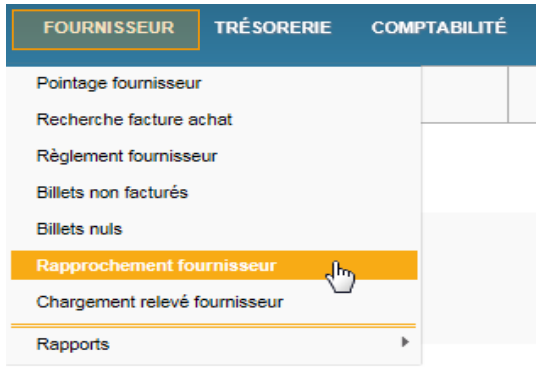

## 4.B.2 Rapprochement automatique fournisseur SNCF

<span id="page-10-2"></span>Renseigner les champs ci-dessous :

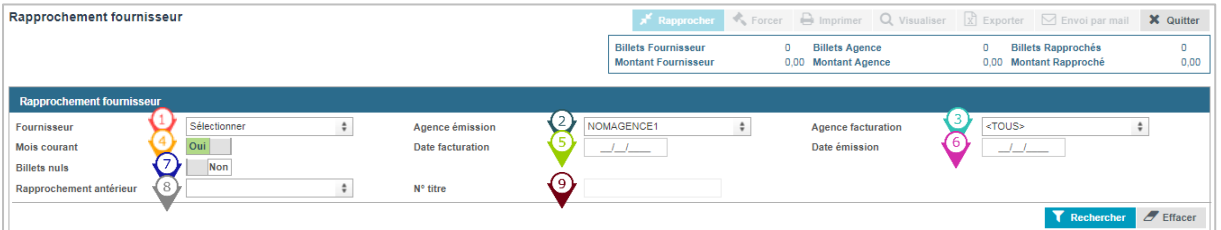

Choisir le fournisseur SNCF

<sup>2</sup> Choisir l'agence émettrice

Choisir l'agence de facturation (laisser TOUS si toutes les agences de la liste déroulante sont les agences de facturation liées à l'agence émettrice)

 $\bullet$  Cocher pour afficher uniquement le mois correspondant à la sélection.

- $\circ$  Si la case « Mois courant » est décochée : Renseigner le dernier jour du mois à rapprocher. Le système affichera les billets facturés jusqu'au jour indiqué.
	- Si la case « Mois courant » est cochée : Choisir le dernier jour du mois en cours. Le système affichera les billets facturés pendant le mois sélectionné.

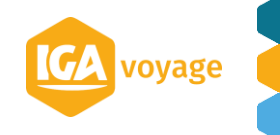

 $\bigodot$ 

- Si la case « Mois courant » est décochée : Renseigner le dernier jour d'émission du mois à rapprocher. Le système affichera les billets émis jusqu'au jour indiqué (et facturés jusqu'à la date indiquée dans le champ « Date de facturation ».
- Si la case « Mois courant » est cochée, choisir le dernier jour du mois en cours ; le système affichera les billets facturés pendant le mois sélectionné
- $\widehat{\mathbf{V}}$  Cocher pour afficher les billets nuls dans les billets d'agence
- $\overset{\circledR}{\triangleright}$  Choisir le rapprochement antérieur à afficher

 $\mathcal{\hat{P}}$  Rechercher le N° du titre dans les anciens rapprochements manuels

<span id="page-11-0"></span>Rechercher Cliquer sur

#### 4.B.3 Les procédures du rapprochement manuel

*La procédure du rapprochement manuel SNCF est identique à celle du rapprochement BSP (voir les procédures du rapprochement BSP).* 

## 4.C Facturation des bons SNCF

<span id="page-11-1"></span>La saisie des bons SNCF se fait par le biais de la création d'un avoir via le menu « Facturation manuelle ».

<span id="page-11-2"></span>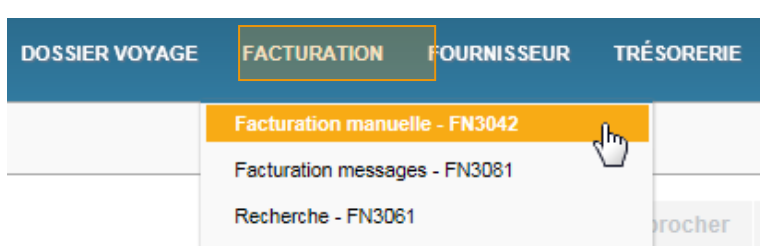

## 4.C.1 Accès

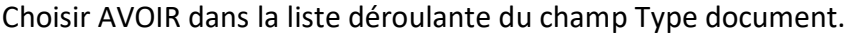

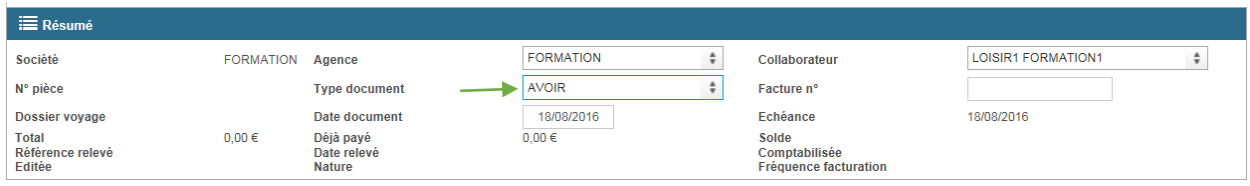

#### Choisir ou bien créer le client concerné.

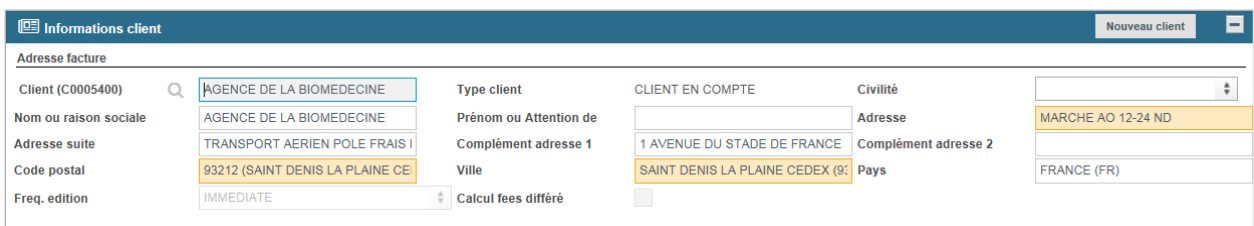

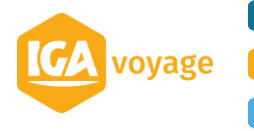

Dans le panel prestation, Cliquer sur le bouton & Ajouter manuellement.

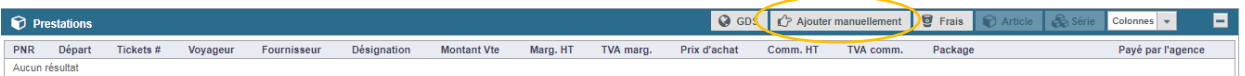

Remplir les champs d'ajout de prestation manuelle selon l'exemple ci-dessous et cliquer sur Valider .

La prestation se rajoute à l'avoir.

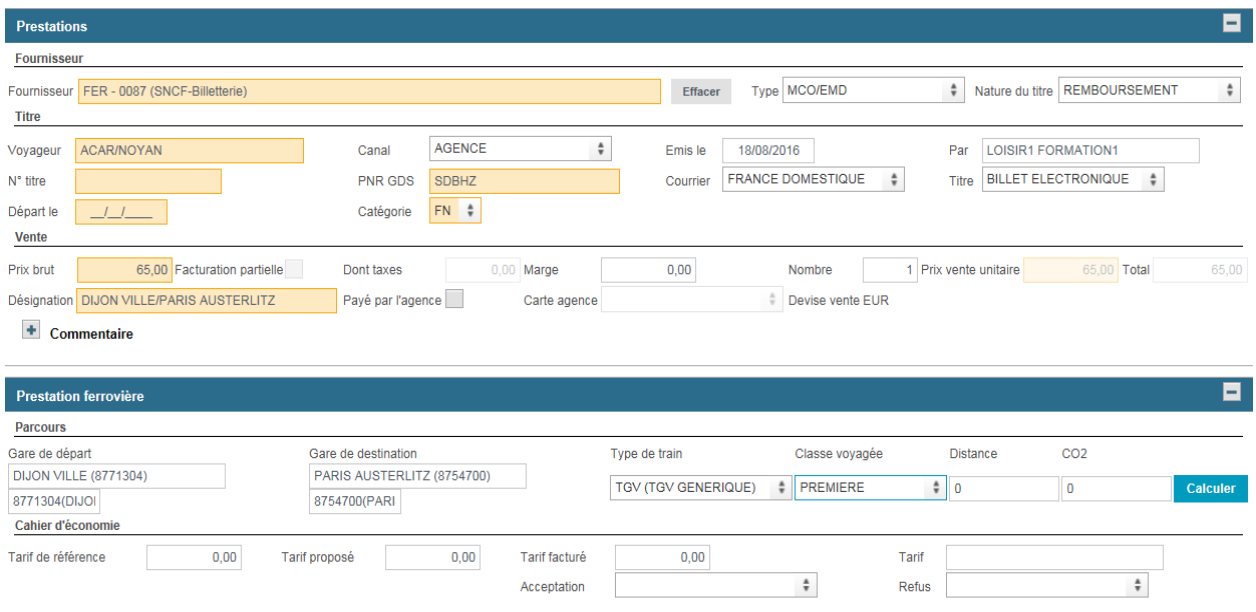

N.B. Les champs en rouge sont obligatoires.

Cliquer sur le bouton **E Enregistrer** pour enregistrer l'avoir.

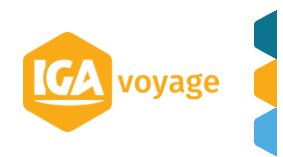

# <span id="page-13-0"></span>**5 CARTE VIRTUELLE**

## <span id="page-13-1"></span>5.A Accès

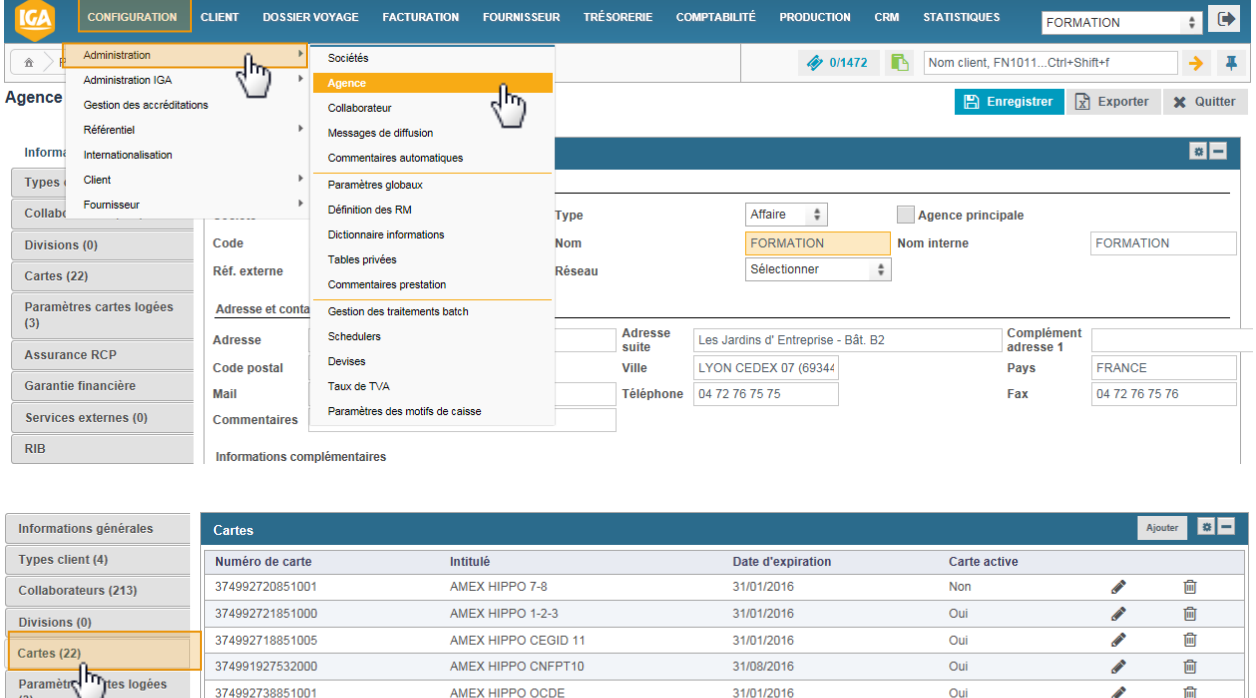

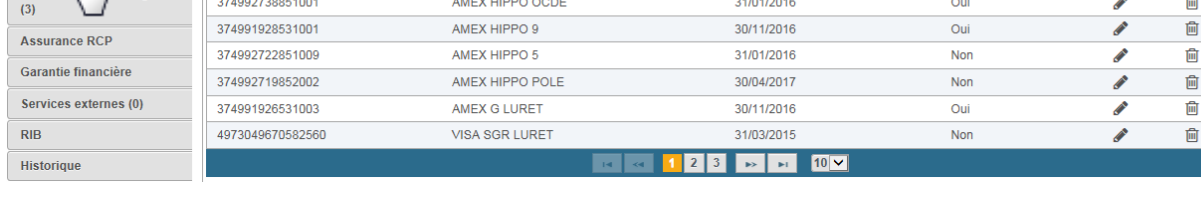

# 5.B Paramétrage carte virtuelle

<span id="page-13-2"></span>Cliquer sur Ajouter. La fenêtre de paramétrage de la carte agence s'ouvre automatiquement.

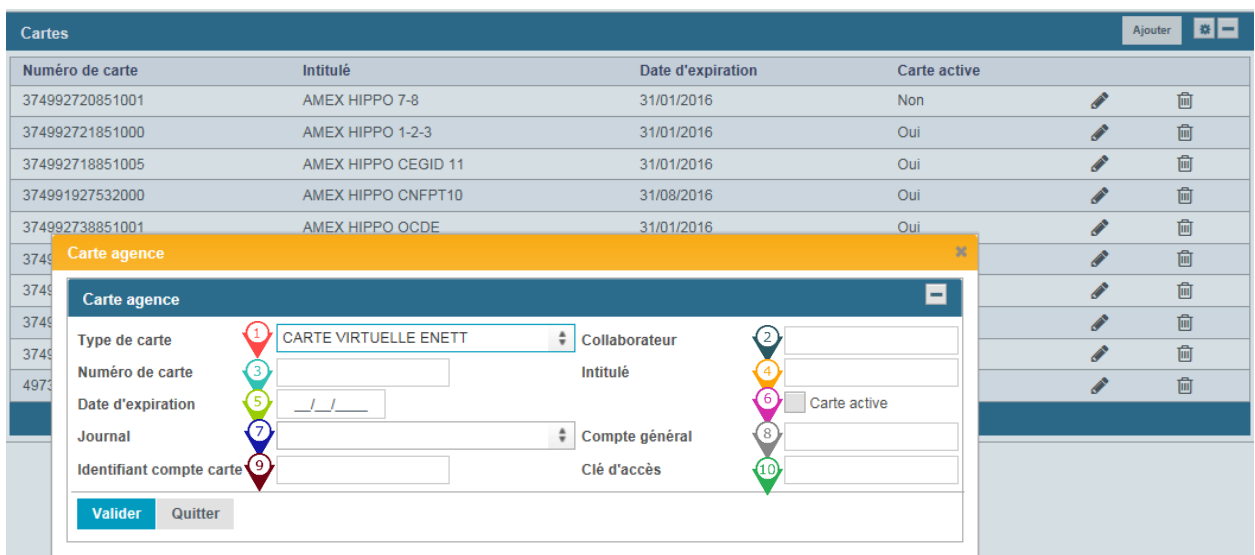

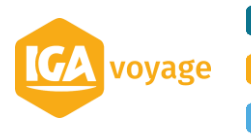

Remplir les champs :

 $\widehat{\mathbf{V}}$  Choisir la carte virtuelle eNett dans le menu déroulant

 $\widehat{\mathcal{P}}$  Choisir le collaborateur qui est autorisé à utiliser les demandes de paiement via le site B2B [www.enett.com](http://www.enett.com/)

*NB. Le nombre des cartes créées doit correspondre au nombre des collaborateurs autorisés.* 

Renseigner le numéro de la carte prédéfini par l'agence (NB. Il est conseillé d'utiliser le N° de l'identifiant compte carte (voir i) et personnaliser par rapport au collaborateur)

Renseigner l'intitulé de la carte

<sup>5</sup>Renseigner la date d'expiration

Cocher la case pour activer la carte

 $\mathcal{D}$  Renseigner le journal

*Ou bien* 

 $\mathbb{R}$  Renseigner le compte général

 $\hat{\mathbf{V}}$  Indiquer l'identifiant du compte carte (ID correspond à ECN du site B2B **[www.enett.com](http://www.enett.com/)**)

Renseigner la clé d'accès (la clé est communiquée par eNett à l'agence)

Cliquer sur **Valider** pour valider la carte et sauvegarder le paramétrage agence en cliquant sur **E** Enregistrer

## <span id="page-14-0"></span>5.C Paiement d'un voucher avec la carte eNett

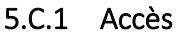

<span id="page-14-1"></span>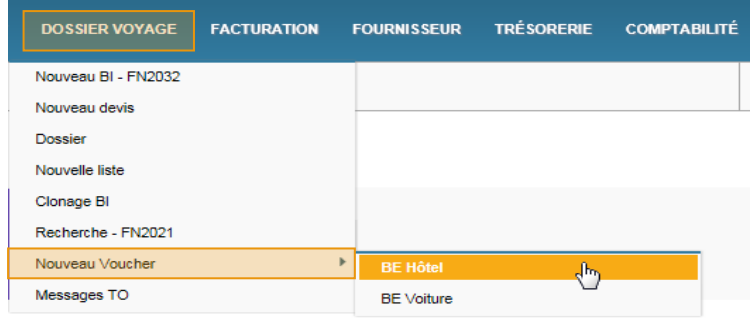

## 5.C.2 Création voucher et règlement par la carte virtuelle

<span id="page-14-2"></span>Renseigner le client et cliquer sur **+** Créer voucher ou bien créer le nouveau client (cf. Fiche Dossier de Voyage)

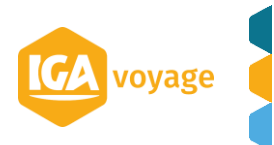

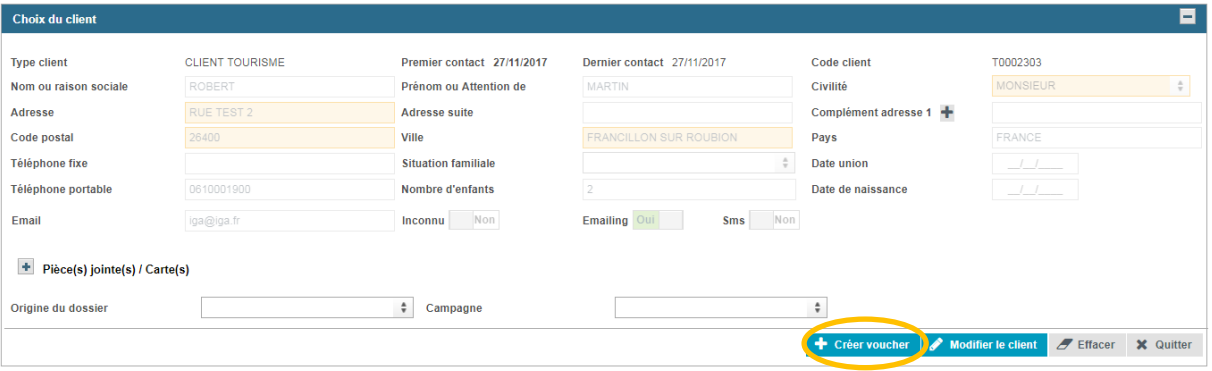

#### Sur la page BE Hôtel :

Renseigner les différents panels (dans chaque panel des champs sont à renseigner obligatoirement

#### Panel Bénéficiaires

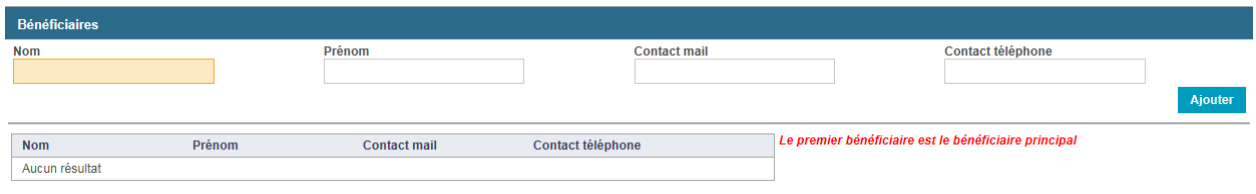

## Panel Fournisseur

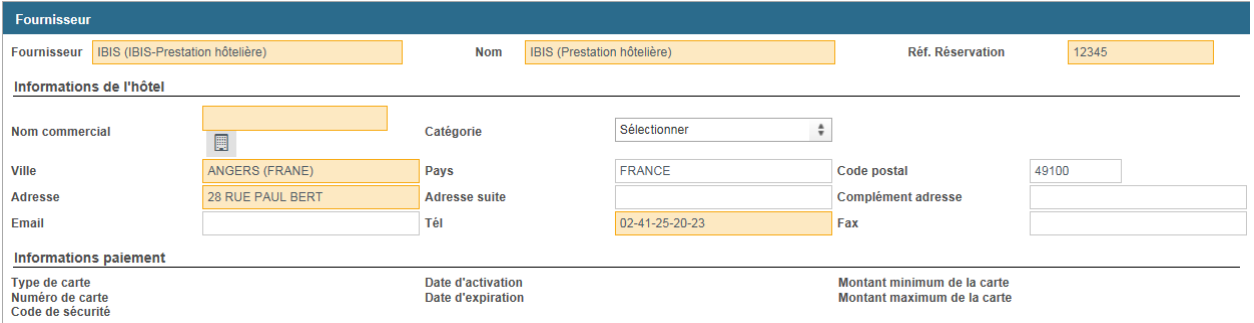

## Panel Informations du bon d'échange

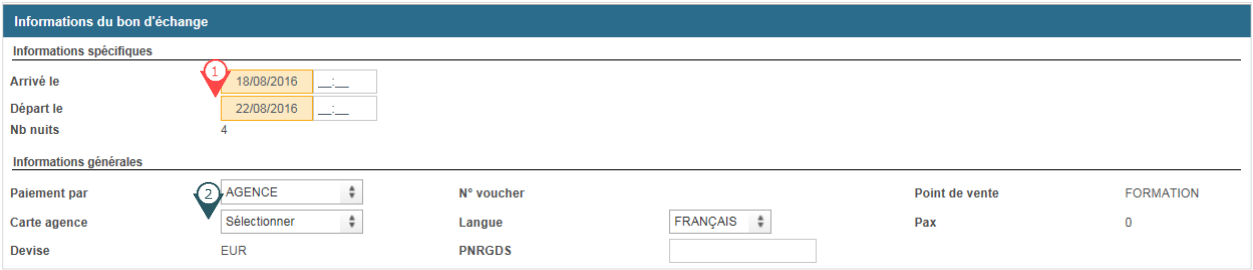

Renseigner les dates d'arrivée et les dates de départ

Choisir la carte ENETT parmi les cartes d'agence (cette liste est accessible uniquement dans le cadre de « Paiement par agence »

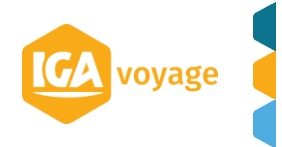

#### Panel Tarif

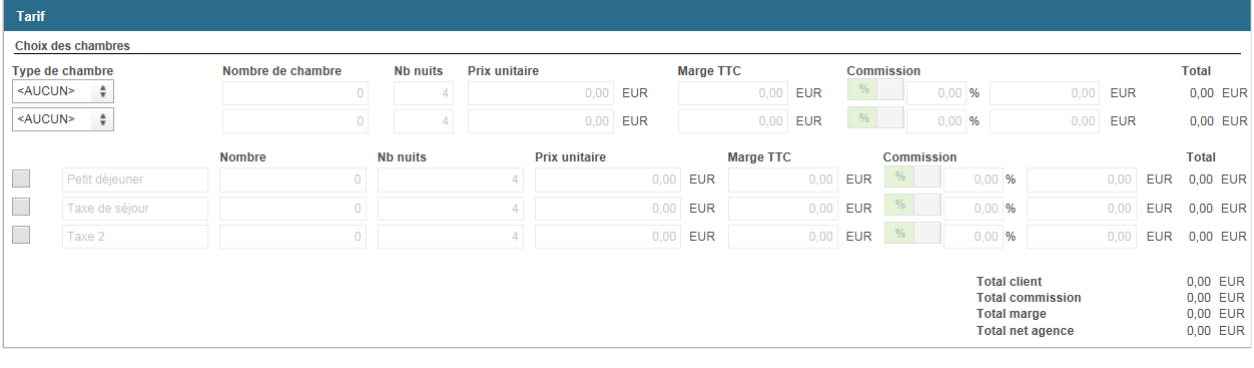

Cliquer sur valider

La validation du voucher active l'onglet « Demande de numéro de carte ».

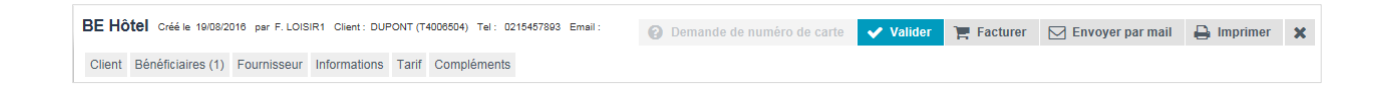

Cliquer sur <br>
e Demande de numéro de carte pour effectuer une demande du numéro de la carte via le site B2B [www.enett.com](http://www.enett.com/)

Depuis le Lien B2B, remplir la rubrique « Paramétrage de la carte »

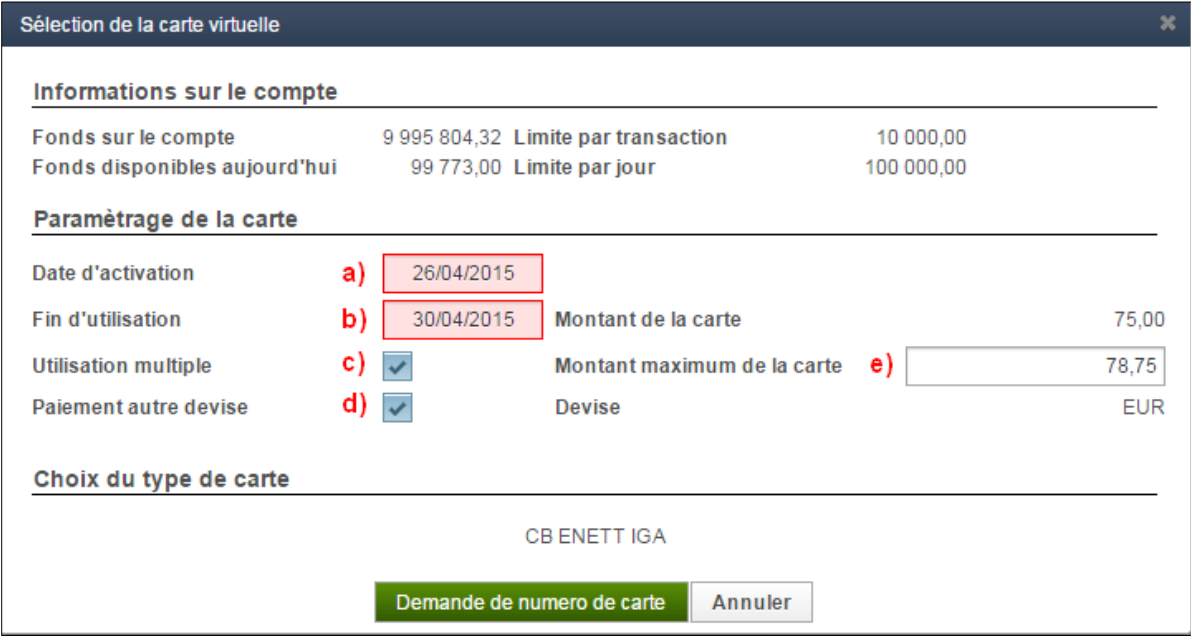

- a) renseigner la date d'activation de la carte
- b) renseigner la fin d'utilisation
- c) cocher si la carte peut être utilisé pour plusieurs prestations
- d) cocher pour permettre au fournisseur de débiter la carte en monnaie locale
- e) Indiquer le montant maximum autorisé pour le débit de la carte

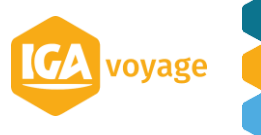

Cliquer sur Demande de numero de carte

Les données s'affichent directement dans la rubrique « Fournisseur »

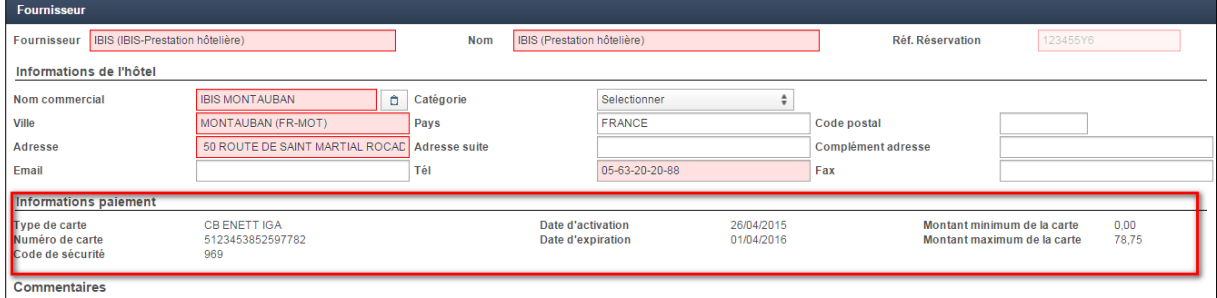

Dans le voucher :

La souche Client ne contient pas les données de la carte eNett

<span id="page-17-0"></span>La souche Fournisseur contient les données de la carte eNett à transmettre au fournisseur.

## 5.C.3 Paramétrage des Références utilisateurs via enett.com

#### Lien : [www.enett.com](http://www.enett.com/)

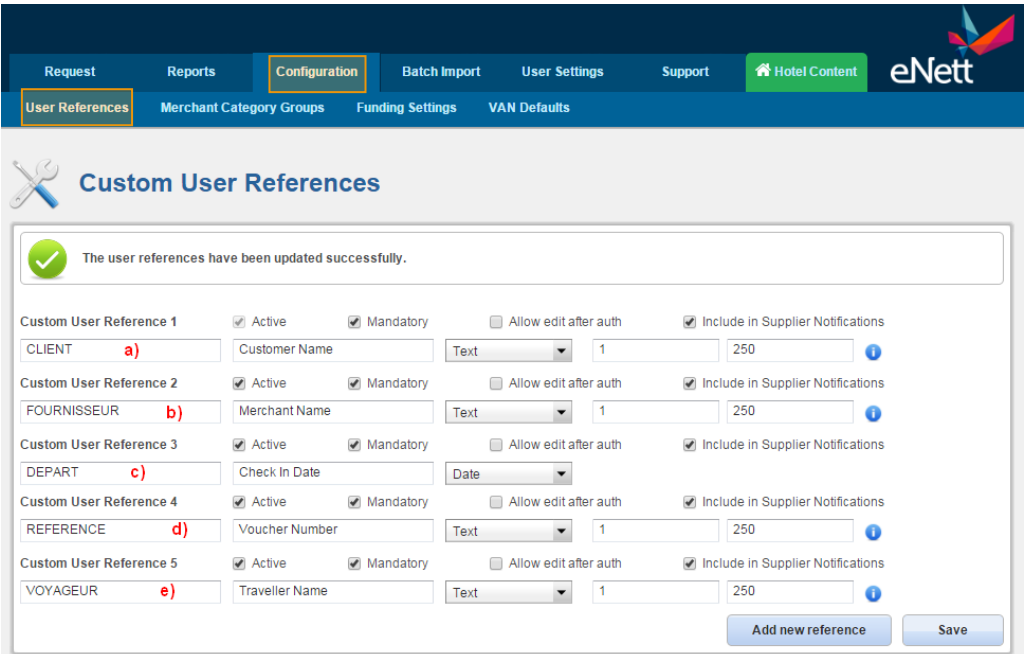

Paramétrer « User References » selon l'exemple ci-dessus :

- a) CLIENT : Nom du client
- b) FOURNISSEUR : Nom du fournisseur du voucher
- c) DEPART : Date de départ sur le format JJ/MM/AAAA (date arrivée à l'hôtel ou date de prise en charge pour les véhicules)
- d) REFERENCE : Numéro du Voucher
- e) VOYAGEUR : Nom du Voyageur

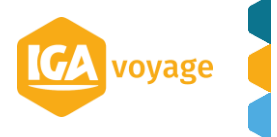

*NB. L'ordre des codes contenus dans la définition des User References peut être différent.*

Ex : Voucher souche Fournisseur (2 pages)

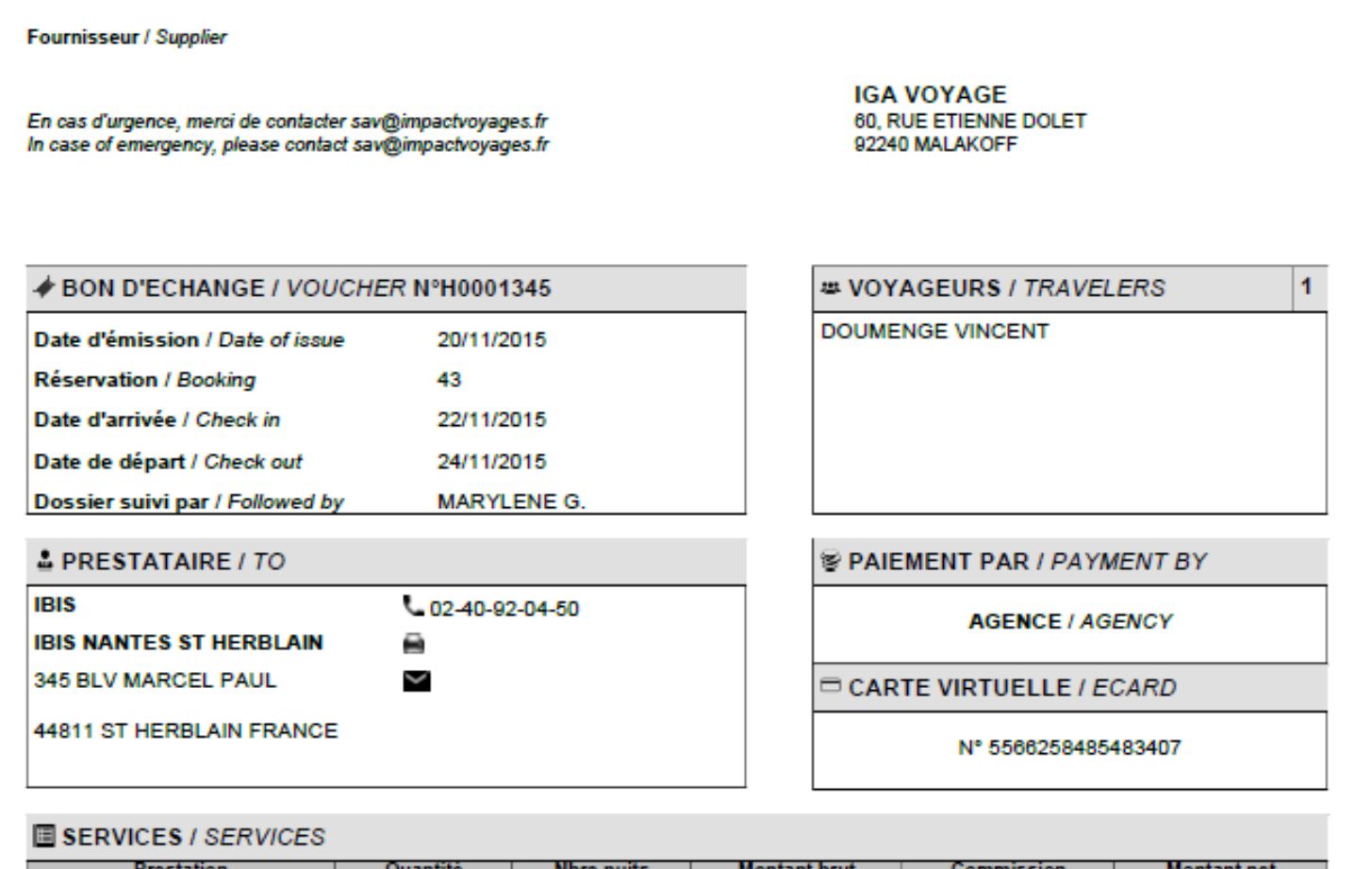

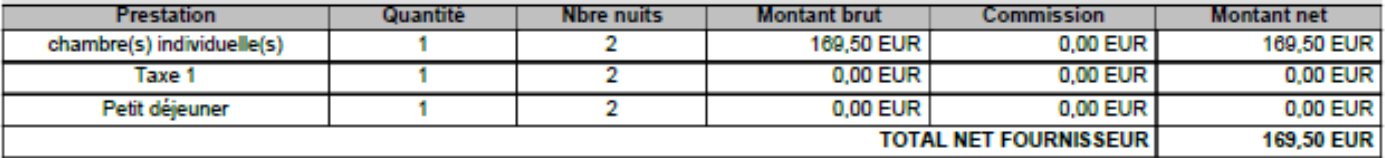

**GA** voyage

## **WE CONDITIONS D'ANNULATION / CANCELLATION**

ANNULATION SANS FRAIS JOUR DE LARRIVEE AVANT 18H00

#### Fournisseur / Supplier

En cas d'urgence, merci de contacter savi@impactvoyages.fr<br>In case of emergency, please contact savi@impactvoyages.fr

**IGA VOYAGE** 60. RUE ETIENNE DOLET 92240 MALAKOFF

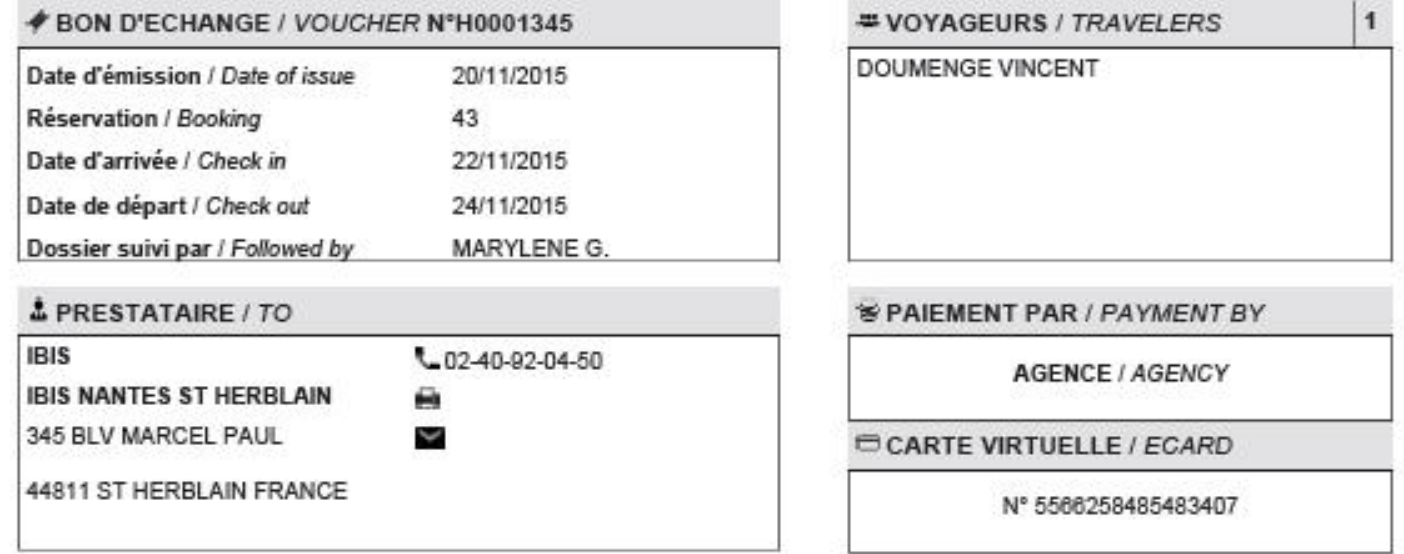

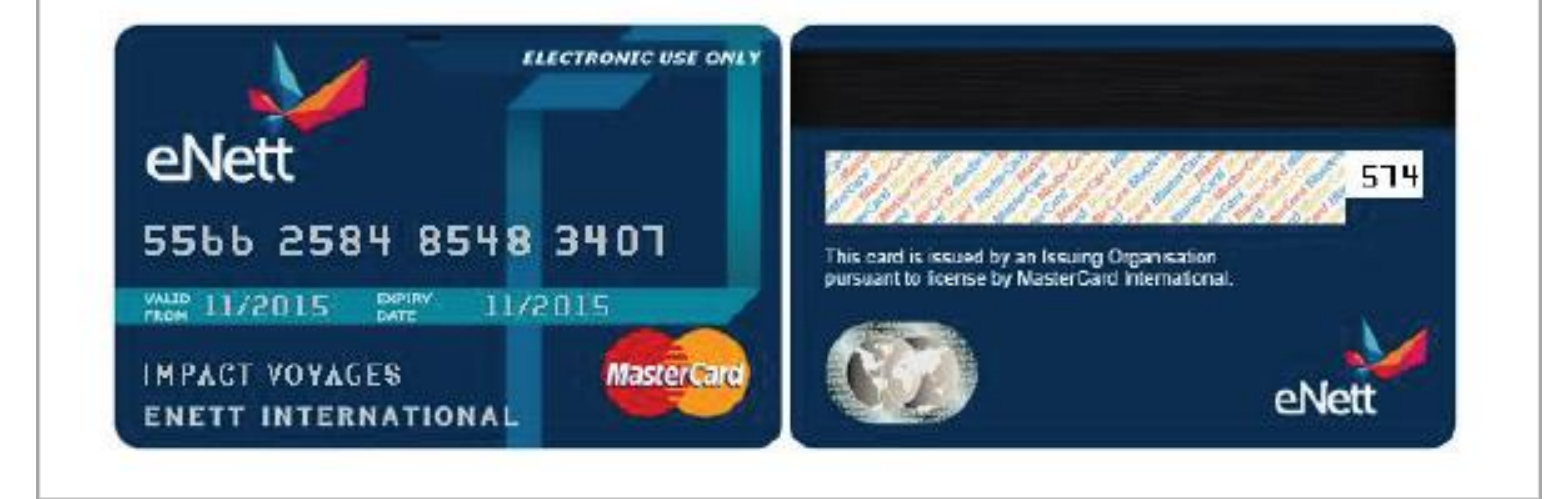

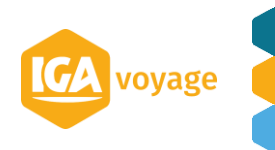